### Downloading Software with Microsoft Azure

**Note**: All software available via Microsoft Azure for Students is only compatible with Windows 7, 8.1, and 10.

Microsoft DreamSpark / Imagine has been replaced with Microsoft Azure for Education. To access Azure:

- Go to:
	- o <https://azureforeducation.microsoft.com/devtools>
- Click Sign in (blue button)
- If prompted for an account, enter your @go.granite.edu email address
- This will direct you to Granite State College login page, re-enter your username and password.
- You will then receive a page where you need to certify your agreement to Azure's terms. Click "yes" and you will be informed you are accepted as a registered student. Click "next."
- You should see this screen:

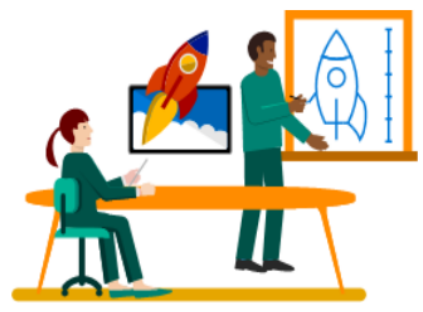

### **Start building with Azure**

Download the developer tools you need to build your projects in the cloud and choose from the learning paths below to grow your Azure skills.

#### **Get software**

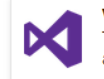

**Visual Studio Enterprise 2017** The ultimate IDE to design, build. and manage applications

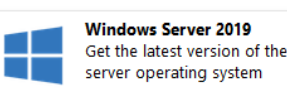

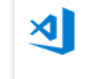

**Visual Studio Code** Build web and cloud apps and support multiple programming languages

**View All** 

**View All** 

#### **Start learning**

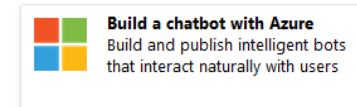

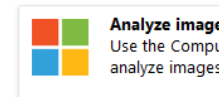

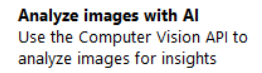

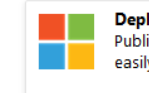

Deploy a website to Azure Publish and manage your website easily with Azure web apps

- To view the list of available software, click view all to the right side of the screen
- On the next screen you can either scroll through or search for software:

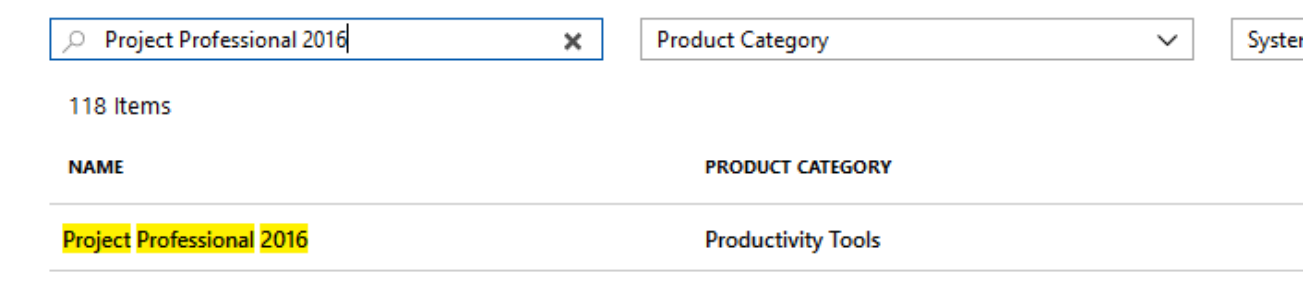

- (If you are unsure of which software package to download, please reach out to your instructor)
- Click on the software package you need
- A new frame will open on the right side of the screen.

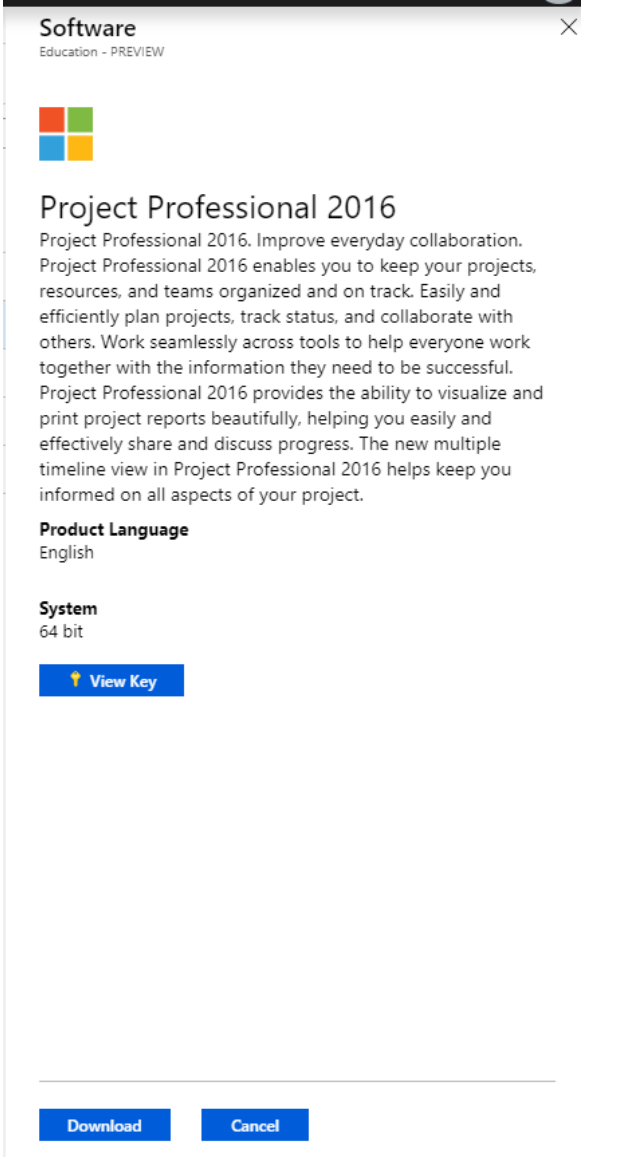

2

## Granite State College

- Click the View Key button to retrieve your product key and **write down that key – you will need it later during the installation process! This is very important!**
- Click the download button to begin downloading the installer software (note: the files are very large (usually 3.5-4GB) and this download can take a long time (more than 30 minutes))
	- o FireFox:
		- A green down arrow near the top right corner of your browser
		- Click on the arrow to view your downloads
		- Click on the file to run it
	- o Chrome:
		- A button will appear at the bottom of the browser
		- Make a note of the file name and location of your downloaded file.
		- When the download is finished, proceed with the installation guidance below.
	- o Internet Explorer / Chrome
		- Will generally download into your downloads folder or will prompt you to identify a folder. Make a note of the file name and location.
- Installing the Software
	- When the download is complete, access the file you just using the following steps. The file downloaded is a disk image, so the file extension is .iso.
		- Windows 7 users:
			- $\circ$  If you cannot open the ISO or burn it to a DVD-R, you will need to download and install Microsoft's virtual CD-ROM which will allow you to open ISO files as a virtual disc drive. You can find this software at [https://www.microsoft.com/en](https://www.microsoft.com/en-us/download/details.aspx?id=38780)[us/download/details.aspx?id=38780](https://www.microsoft.com/en-us/download/details.aspx?id=38780)
		- Windows 8.1 and 10 users:
			- o When you double-click on the ISO file it will mount the file as a virtual CD-ROM drive and open the contents in file explorer.
			- o Access the disc and run Setup.exe in the root directory:

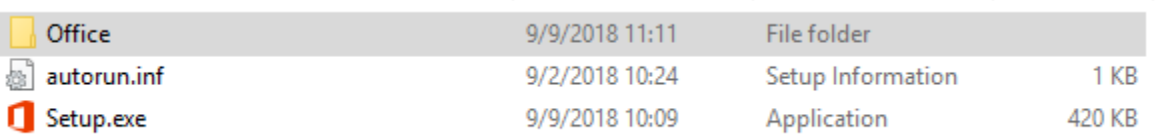

 $\circ$  If you get a 32-bit or 64-bit error, click on the Office folder and double click on the appropriate file:

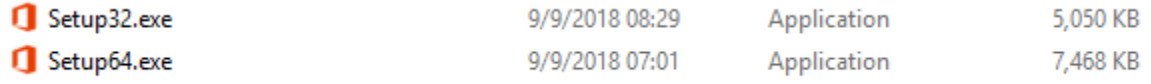

- Setup32.exe will most likely be for Windows 7 systems
- Setup64.exe will most likely be for Windows 10 systems

# Granite State College

- o If one gives you, the 64/32-bit error (not compatible with 32/64-bit operating systems or office products) use the other installer.
- o The installer should run automatically (no options to select).
- o When the installation is complete (or during the installation), you will be asked for the product key.